# Краткое руководство пользователя

Интеллект 4.10.4 (русский)

Exported on 11/08/2022

# Table of Contents

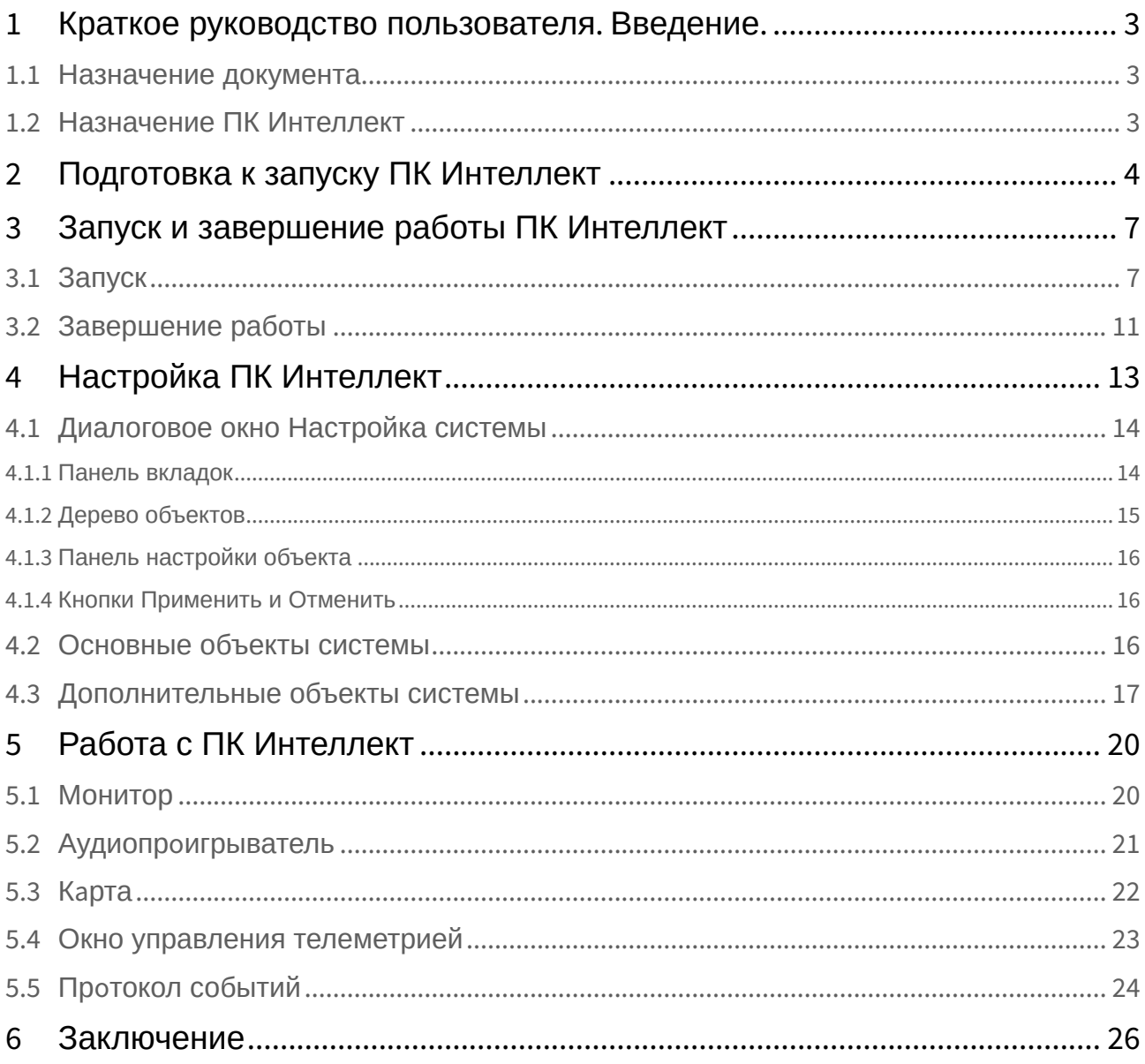

# <span id="page-2-0"></span>1 Краткое руководство пользователя. Введение.

#### **На странице:**

- [Назначение документа](#page-2-1)(see page 3)
- [Назначение ПК Интеллект](#page-2-2) (see page 3)

### <span id="page-2-1"></span>1.1 Назначение документа

Документ [Краткое руководство пользователя](#page-2-0)(see page 3) предназначен для использования в качестве сокращенной инструкции по установке и запуску программного комплекса *Интеллект*, а также по настройке и использованию его основных функций (видеонаблюдение, аудиоконтроль, управление поворотными устройствами).

Детализированная информация об особенностях установки и настройки ПК *Интеллект* приведена в документе [Руководство администратора](https://docs.itvgroup.ru/confluence/pages/viewpage.action?pageId=124979269)<sup>1</sup>; об использовании основных и дополнительных функций комплекса – в документе [Руководство оператора](https://docs.itvgroup.ru/confluence/pages/viewpage.action?pageId=124979078) $^2$ .

## <span id="page-2-2"></span>1.2 Назначение ПК Интеллект

Программный комплекс *Интеллект* предназначен для создания промышленных масштабируемых и гибко настраиваемых (адаптируемых) интегрированных систем безопасности на базе цифровых систем видеонаблюдения и аудиоконтроля.

ПК *Интеллект* реализует следующие функциональные возможности:

- 1. Интеграция цифровых систем видеонаблюдения и аудиоконтроля со смежными информационными системами, различного типа охранным оборудованием, вспомогательным программным обеспечением сторонних производителей при использовании интегрированных открытых интерфейсов информационного взаимодействия.
- 2. Совместимость с широким перечнем охранного оборудования и информационных систем безопасности, в частности, таких, как охранно-пожарная сигнализация, системы контроля доступа, видеокамеры наблюдения, информационные системы анализа, распознавания и идентификации объектов (событий) на видеоизображении.
- 3. Централизованная регистрация и обработка событий, генерация оповещений и управляющих воздействий в соответствии с гибко настраиваемыми алгоритмами.
- 4. Практически неограниченные возможности масштабирования, адаптации к специфике решаемых задач, перераспределения используемых ресурсов при изменении количества или качества задач по мониторингу состояния подконтрольных объектов и управления различного рода оборудованием.

<sup>1</sup> https://docs.itvgroup.ru/confluence/pages/viewpage.action?pageId=124979269

<sup>2</sup> https://docs.itvgroup.ru/confluence/pages/viewpage.action?pageId=124979078

# <span id="page-3-0"></span>2 Подготовка к запуску ПК Интеллект

Подготовка к запуску ПК *Интеллект* заключается в установке аппаратных и программных компонентов комплекса.

К компьютерам, на которые производится установка ПК *Интеллект*, предъявляются следующие требования:

- 1. Процессор выбирается в соответствии с конфигурацией компьютера при помощи онлайнкалькулятора:<https://sale.itvgroup.ru/calc/calculator.jsf>. Документация на калькулятор доступна по [ссылке](https://docs.itvgroup.ru/confluence/display/calc/Documentation)<sup>3</sup>.
- 2. Объем оперативной памяти RAM не менее 2 Гбайт.
- 3. Объем свободного места на жестком диске 10 Гбайт для установки ПК *Интеллект* + 20 Гбайт для установки SQL Server 2014 Express Edition (для конфигураций Сервер и УРМА).
- 4. Объем свободного места на жестком диске, предназначенном для записи видеоархива в соответствии с требованиями к глубине архива (для конфигураций Сервер и УРМА).
- 5. Видеокарта:
	- a. Дискретная: NVIDIA GeForce GT520 1GB RAM или более производительная.
	- b. Встроенная: Intel HD Graphics 530 или более производительная.
- 6. Операционная система Windows Server 2008 R2 SP1, Windows 7 SP1, Windows Storage Server 2008 R2 SP1, Windows Small Business Server 2011 SP1, Windows Home Server 2011 SP1, Windows Server 2012, Windows 8, Windows 8.1, Windows Server 2012 R2, Windows Storage Server 2012 R2, Windows 10, Windows Server 2016, Windows Server 2019, Windows 10 IoT Enterprise.

Установка программного комплекса *Интеллект* включает следующие этапы:

- 1. подключение плат видеоввода к Серверам;
- 2. подключение видеокамер и микрофонов к платам видеоввода;
- 3. подключение поворотных устройств к Серверам;
- 4. установка ПК *Интеллект* на Серверах, УРММ и УРМА.

Первым этапом установки программного комплекса *Интеллект* является установка оборудования на персональный компьютер для оцифровки видео- и аудиосигналов. В комплект поставки программного комплекса *Интеллект* входит одна или несколько плат видеоввода (в зависимости от приобретенной лицензии), предназначенных для оцифровки видео- и аудиосигналов. Для установки плат видеоввода необходимо выполнить следующие действия:

- 1. Отключить питание компьютера, на который производится установка.
- 2. Демонтировать крышку корпуса системного блока.
- 3. Установить плату видеоввода в свободный PCI (PCI-Express) слот.

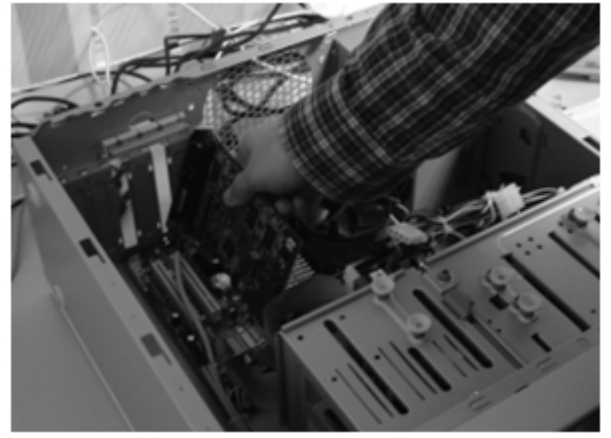

<sup>3</sup> https://docs.itvgroup.ru/confluence/display/calc/Documentation

4. Установить крышку системного блока.

Установка платы видеоввода завершена.

На втором этапе установки выполняется подключение видеокамер и микрофонов к плате видеоввода. Подключение осуществляется через интерфейсные кабели с пронумерованными разъемами BNC (для подключения видеокамер) и RCA (для подключения микрофонов), которые входят в комплект поставки. Для подключения микрофонов и видеокамер к плате видеоввода необходимо выполнить следующие действия:

1. Присоединить интерфейсные кабели к соответствующим разъемам платы видеоввода.

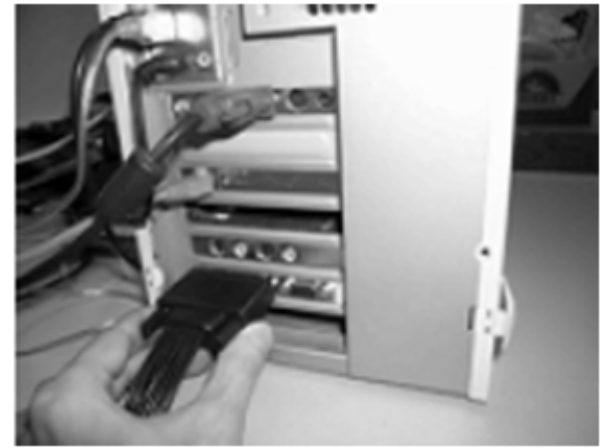

2. Подключить видеокамеры к любым из 16 (8, 4) BNC разъемов интерфейсного кабеля в порядке их нумерации.

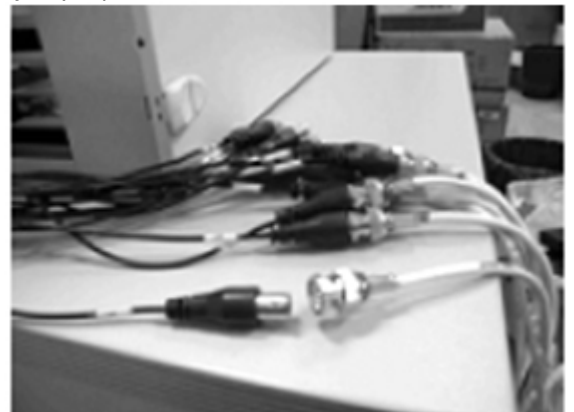

3. Подключить микрофоны к любым RCA разъемам интерфейсного кабеля с номерами в диапазоне от 1 до 8.

Подключение микрофонов и видеокамер в плате видеоввода завершено.

При необходимости на третьем этапе установки производится подключение имеющихся в наличии поворотных устройств. Поворотные устройства подключаются к Серверу через последовательные порты (интерфейс RS-232). Поскольку, как правило, поворотные устройства обеспечивают интерфейс RS-422 или RS-485, их подключение необходимо осуществлять через специализированные конвертеры RS-422/485 -> RS-232.

Перед подключением поворотных устройств, следует ознакомиться со схемами их распайки и схемами распайки используемых конвертеров, приведенными в соответствующей документации.

Четвертым и заключительным этапом установки программного комплекса *Интеллект* является установка входящего в комплект поставки программного обеспечения. Для выполнения данной операции необходимо обладать правами администратора ОС Windows.

Программный комплекс *Интеллект* может быть установлен в одной следующих конфигураций:

- 1. **Сервер** полнофункциональное программное ядро *Интеллект* (исполняемый модуль intellect.exe). Серверы используются для приема и обработки видеосигналов, поступающих с аналоговых видеокамер и IP-видеокамер.
- 2. **Удаленное рабочее место администрирования (УРМА)**  полнофункциональное программное ядро *Интеллект* (исполняемый модуль intellect.exe). УРМА используются для удаленного администрирования программного комплекса *Интеллект*, установленного на Серверах и других УРМА распределенной системы видеонаблюдения, а также в качестве специализированных платформ, таких как видеошлюз, удаленный сервер архивирования, Webсервер и др.
- 3. **Удаленное рабочее место мониторинга (УРММ)** программное ядро с функциональными возможностями, предназначенными для работы оператора (исполняемый модуль slave.exe). УРММ реализует функции удаленного видеонаблюдения и аудиоконтроля, т.е. играет роль Клиента.

Для установки ПК *Интеллект* необходимо выполнить следующие действия:

- 1. Включить питание компьютера и запустить операционную систему.
- 2. Вставить в CD-ROM установочный диск с ПК *Интеллект.*
- 3. Запустить установку ПК *Интеллект.*
- 4. Произвести установку требуемой конфигурации (Сервер/УРММ/УРМА) ПК *Интеллект*, следуя интерактивным инструкциям.

#### **Примечание.**

В процессе установки будет также установлено программное обеспечение сторонних производителей, необходимое для работы ПК *Интеллект*, и драйвера для плат видеоввода.

Установка ПК *Интеллект* завершена.

# <span id="page-6-0"></span>3 Запуск и завершение работы ПК Интеллект

#### **На странице:**

- Запуск[\(see page 7\)](#page-6-1)
- [Завершение работы](#page-10-0)(see page 11)
- Смотреть видео[http://www.youtube.com/embed/xiQIIQ-PXNo?rel=0&vq=hd1080](#page-11-0)(see page 12)

### <span id="page-6-1"></span>3.1 Запуск

Перед началом работы с ПК *Интеллект* рекомендуется удостовериться в готовности к работе коммуникационной среды, используемых видеокамер, микрофонов, специализированных устройств.

#### **Примечание.**

Если во время установки не был указан путь к ключевому файлу intellect.sec, необходимо перенести intellect.sec в корневой каталог программного комплекса *Интеллект*. При отсутствии ключевого файла запуск будет произведен в демонстрационном режиме.

Запуск ПК *Интеллект* может производиться следующими способами:

- 1. Автоматически. ПК *Интеллект* запускается автоматически, сразу после загрузки операционной системы.
- 2. Вручную. Запуск ПК *Интеллект* осуществляется из меню Пуск: **Пуск** -> **Все программы -> Интеллект.**  Для запуска серверной конфигурации следует выбрать пункт **Интеллект**, клиентской конфигурации - пункт **Клиентское рабочее место**.

На экран будет выведено диалоговое окно с информационными сообщениями о запуске программного комплекса *Интеллект*.

# **A**Intellect

#### Демонстрационный режим

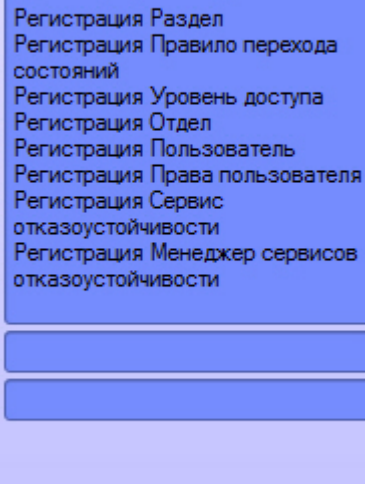

#### **Примечание.**

Если отсутствует лицензионный ключ и ПК *Интеллект* запускается в демо-режиме, в окне запуска отображается сообщение "Демонстрационный режим".

В том случае, если при настройке ПК *Интеллект* было введено разграничение прав пользователей, при запуске у пользователя будет запрошен пароль для авторизации. После введения пароля следует нажать кнопку **Регистрация**.

#### **Примечание.**

Количество попыток ввода пароля ограничено. Если трижды введен неправильный пароль, следующую попытку входа можно будет осуществить через 60 секунд.

В случае, если для авторизации используются учетные сведения Windows, ввод логина и пароля не требуется. Для запуска ПК *Интеллект* достаточно нажать на кнопку **Регистрация**. Поля **Введите имя** и **Введите пароль** при этом следует оставить пустыми.

#### **Примечание.**

В ПК *Интеллект* существует три типа прав пользователя: на администрирование, управление, мониторинг.

В случае, если в системе настроена авторизация по правилу четырех глаз, то при входе пользователя в систему требуется подтверждение входа другим пользователем - супервайзером. После нажатия на кнопку **Регистрация** будет предложено ввести логин и пароль супервайзера. После ввода пароля супервайзера необходимо снова нажать на кнопку **Регистрация**.

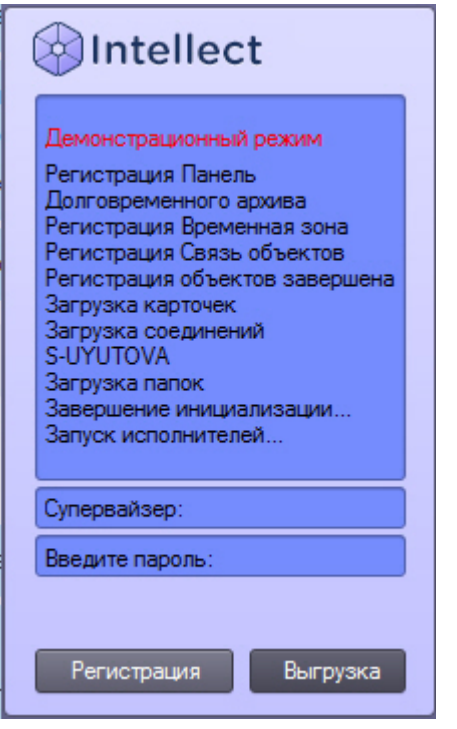

При соответствующей настройке ПК *Интеллект* может потребоваться смена пароля. Это может произойти при первом входе пользователя в систему или по истечении срока действия текущего пароля. В таком случае после нажатия на кнопку **Регистрация** будет предложено ввести и подтвердить новый пароль.

Также при соответствующей настройке возможна смена пароля по требованию пользователя. В таком случае по нажатию кнопки **Изменить пароль** пользователю будет также предложено ввести и подтвердить новый пароль.

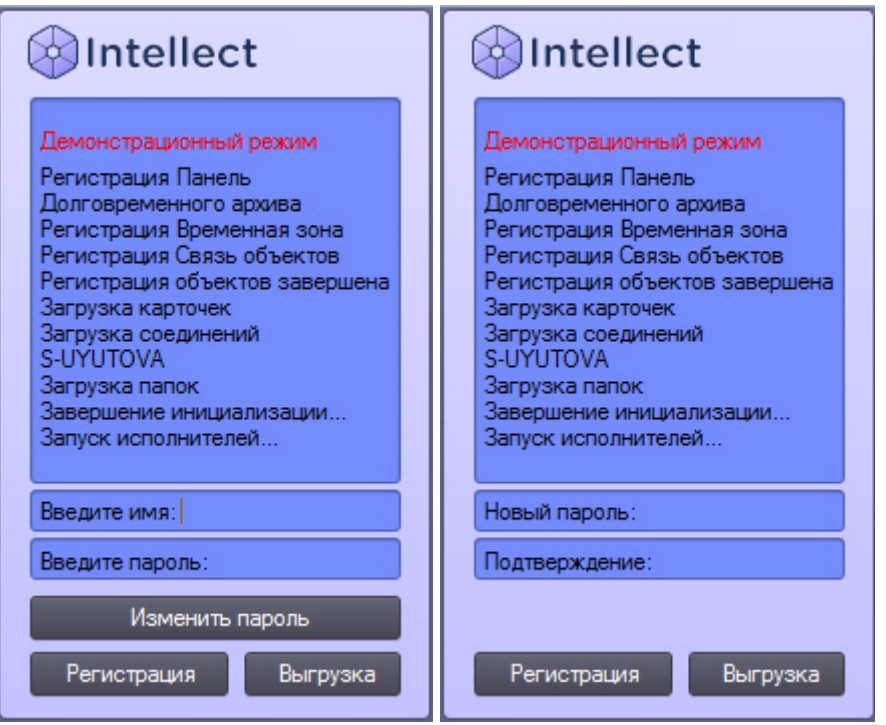

#### **Примечание.**

В случае, если пользователю запрещена смена пароля по требованию, в диалоговом окне будет выведено соответствующее сообщение.

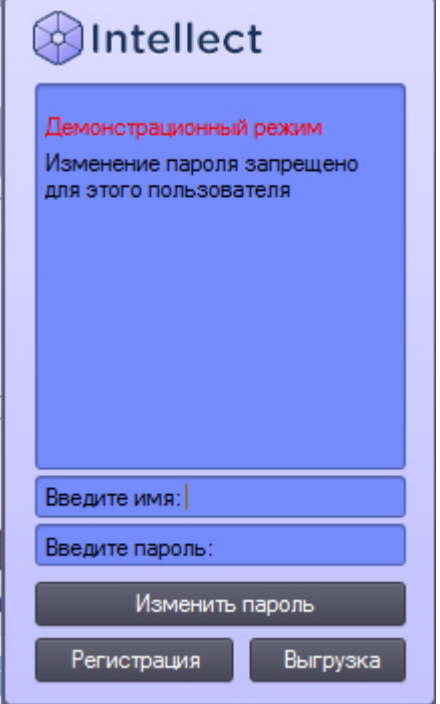

#### **Внимание!**

Новый пароль не должен совпадать со старым.

<span id="page-10-0"></span>После ввода нового пароля для запуска ПК *Интеллект* необходимо нажать на кнопку **Регистрация**.

# 3.2 Завершение работы

Для завершения работы ПК *Интеллект* необходимо произвести следующие операции:

- 1. Подвести курсор мыши в правый верхний угол экрана, после чего появится панель быстрого доступа ПК *Интеллект*.
- 2. Нажать кнопку

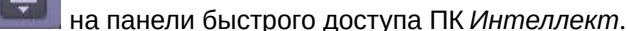

3. Выбрать в меню пункт **Завершение работы**.

#### **Примечание.**

Также пункт **Завершение работы** доступен в меню, открывающемся при нажатии левой кнопкой мыши на значок  $\blacktriangleright$  в области уведомлений (системном трее) Windows, или по кратковременному удержанию "горячей" клавиши F8.

Начнется процесс выгрузки ПК *Интеллект*, при соответствующих настройках будет запрошен пароль. После введения пароля следует нажать кнопку **Выгрузка**.

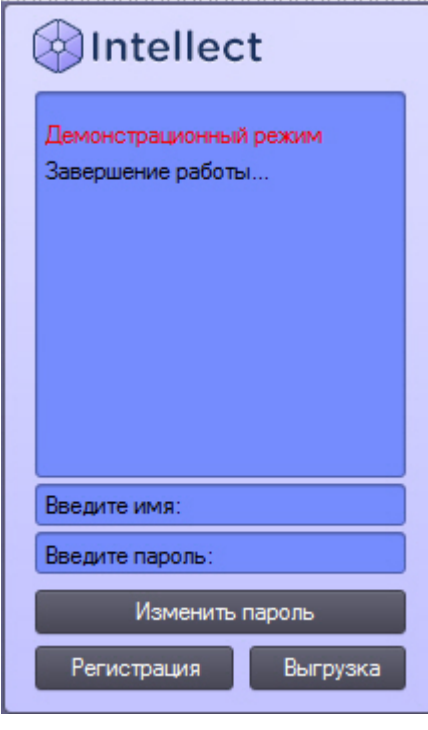

**Примечание.**

При завершении работы программного комплекса *Интеллект*, установленного в конфигурации УРММ, любым способом, отличным от описанного выше, в частности при перезагрузке компьютера без завершения работы ПК *Интеллект*, могут не быть сохранены изменения параметров интерфейсных окон. Например, может быть утеряна информация о сохраненных раскладках на Мониторе видеонаблюдения.

#### **Примечание.**

При некоторых настройках выгрузка (завершение работы) ПК *Интеллект* может быть запрещена. В таком случае пункт **Завершение работы** в меню отображаться не будет.

### <span id="page-11-0"></span>[Смотреть видео](http://www.youtube.com/embed/xiQIIQ-PXNo?rel=0&vq=hd1080)<sup>4</sup>

<sup>4</sup> http://www.youtube.com/embed/xiQIIQ-PXNo?rel=0&vq=hd1080

# <span id="page-12-0"></span>4 Настройка ПК Интеллект

В зависимости от требований к системе безопасности, построенной на базе ПК *Интеллект*, следует провести настройку объектов, соответствующих следующим компонентам системы безопасности:

- 1. видеоподсистема;
- 2. подсистема PTZ (система управления поворотными устройствами и объективом);
- 3. аудиоподсистема;
- 4. подсистема автоматического анализа аудиовидеоданных.
- 5. подсистема лучей/реле;
- 6. подсистема оповещений (по различным каналам связи);
- 7. подсистема резервного копирования;
- 8. подсистема передачи аудиовидеоданных по сети;
- 9. подсистема разграничения прав доступа;
- 10. подсистема контроля работоспособности программного обеспечения;
- 11. подсистема автоматизированного управления;
- 12. подсистема пользовательских интерфейсов.

#### **Примечание.**

Набор доступных для использования объектов ПК *Интеллект* предопределен ключевым файлом intellect.sec.

Настройка объектов ПК *Интеллект* осуществляется в диалоговом окне **Настройка системы**, которое вызывается с использованием панели быстрого доступа, из области уведомлений (системного трея) Windows или по кратковременному нажатию "горячей" клавиши F8.

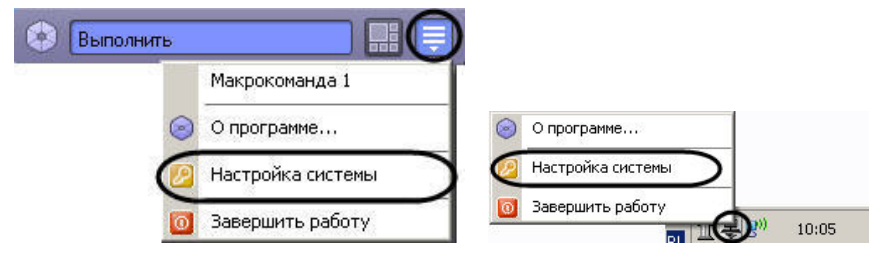

Диалоговое окно **Настройка системы** включает основные интерфейсные элементы:

- 1. панель вкладок;
- 2. дерево объектов (отсутствует на вкладке **Архитектура**);
- 3. панель настройки объекта (отсутствует на вкладке **Архитектура**);
- 4. кнопки **Применить** и **Отменить**.

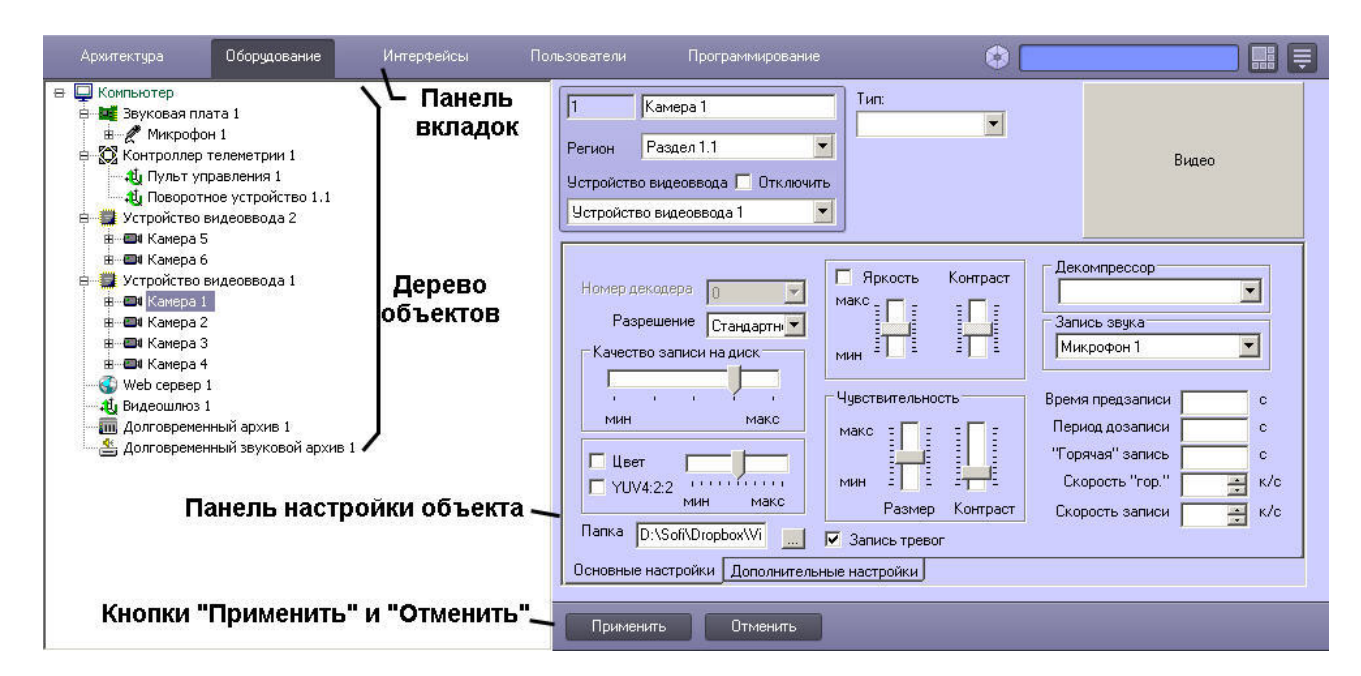

Настройка объектов производится по стандартной схеме: создать или выбрать необходимый для настройки объект в дереве объектов, задать значения параметров на панели настройки объекта, сохранить изменения, используя кнопку **Применить**. В Кратком руководстве пользователя приведены только списки объектов ПК *Интеллект*, дополненные кратким описанием функциональных возможностей. [Подробные сведения о настройке объектов приведены в документе](https://docs.itvgroup.ru/confluence/pages/viewpage.action?pageId=124979269) Руководство администратора<sup>5</sup>.

## <span id="page-13-0"></span>4.1 Диалоговое окно Настройка системы

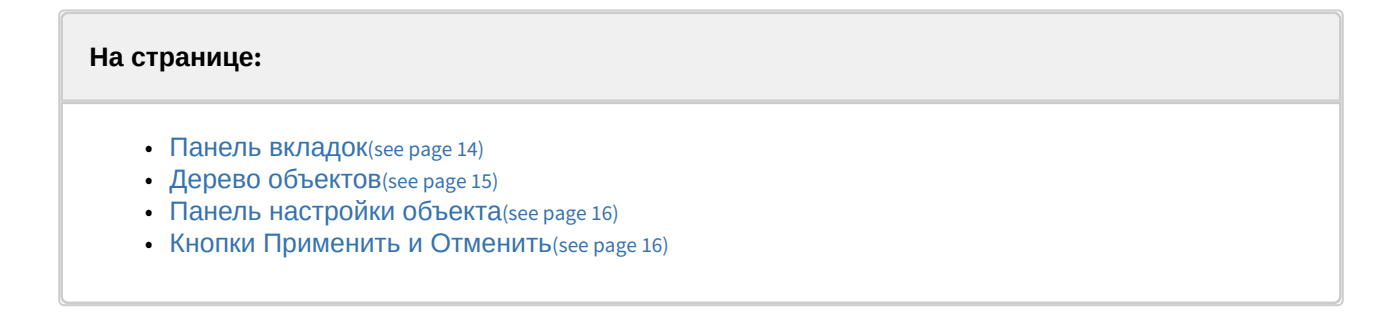

#### <span id="page-13-1"></span>4.1.1 Панель вкладок

Панель вкладок предназначена для перехода между группами настроек объектов программного комплекса *Интеллект* разного типа:

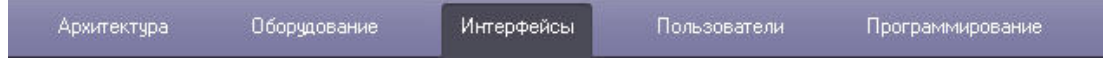

<sup>5</sup> https://docs.itvgroup.ru/confluence/pages/viewpage.action?pageId=124979269

- 1. Вкладка **Архитектура** предназначена для описания структуры системы, сетевых настроек связи между компьютерами и параметров передачи событий между компьютерами распределенной системы.
- 2. Вкладка **Оборудование** предназначена для подключения и настройки оборудования и программных модулей. Также в данной вкладке производится подключение и настройка специальных компонентов пользовательского интерфейса оператора – объектов **Окно запроса оператора** и **Окно тревожных сообщений**.
- 3. Вкладка **Интерфейсы** предназначена для создания и настройки виртуальных экранов и располагаемых на них компонентов пользовательского интерфейса оператора – мониторов видеонаблюдения, аудиопроигрывателей, панелей управления различными устройствами и модулями.
- 4. Вкладка **Пользователи** предназначена для создания учетных записей (регистрации) пользователей цифровой системы видеонаблюдения и аудиоконтроля, классификации их уровней (прав) доступа к ресурсам системы, назначения пользователям паролей.
- 5. Вкладка **Программирование** предназначена для создания макрокоманд, программ и скриптов, а также для организации расписания работы ПК *Интеллект* и разграничения охраняемой территории.

### <span id="page-14-0"></span>4.1.2 Дерево объектов

Дерево объектов является многоуровневым вложенным списком объектов.

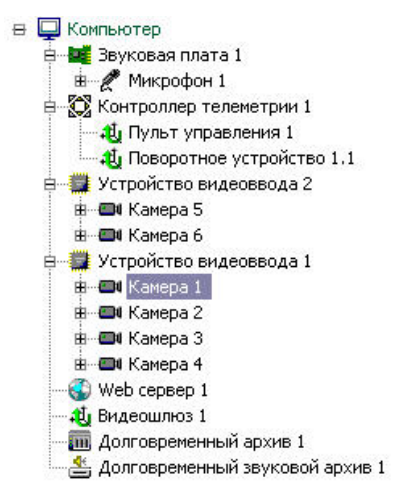

Структура объектов иерархична, младший в иерархии (дочерний) объект может быть создан только на базе старшего (родительского объекта).

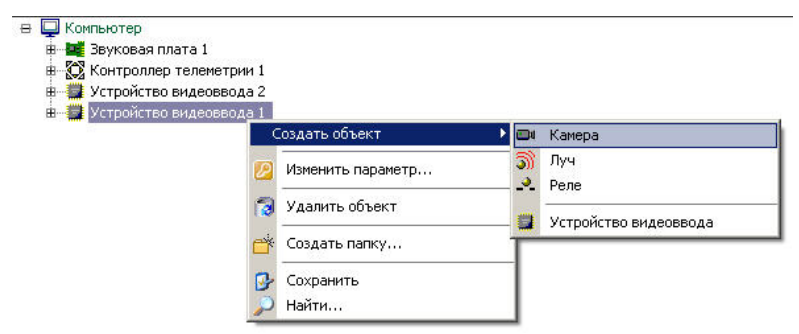

Дерево объектов можно отображать в развернутом виде, раскрывая и просматривая содержимое всех его групп (ветвей), свертывать снова, скрывая ненужные для наблюдения в данный момент объекты.

### <span id="page-15-0"></span>4.1.3 Панель настройки объекта

Панель настройки объекта предназначена для активизации и настройки выбранного в дереве объекта.

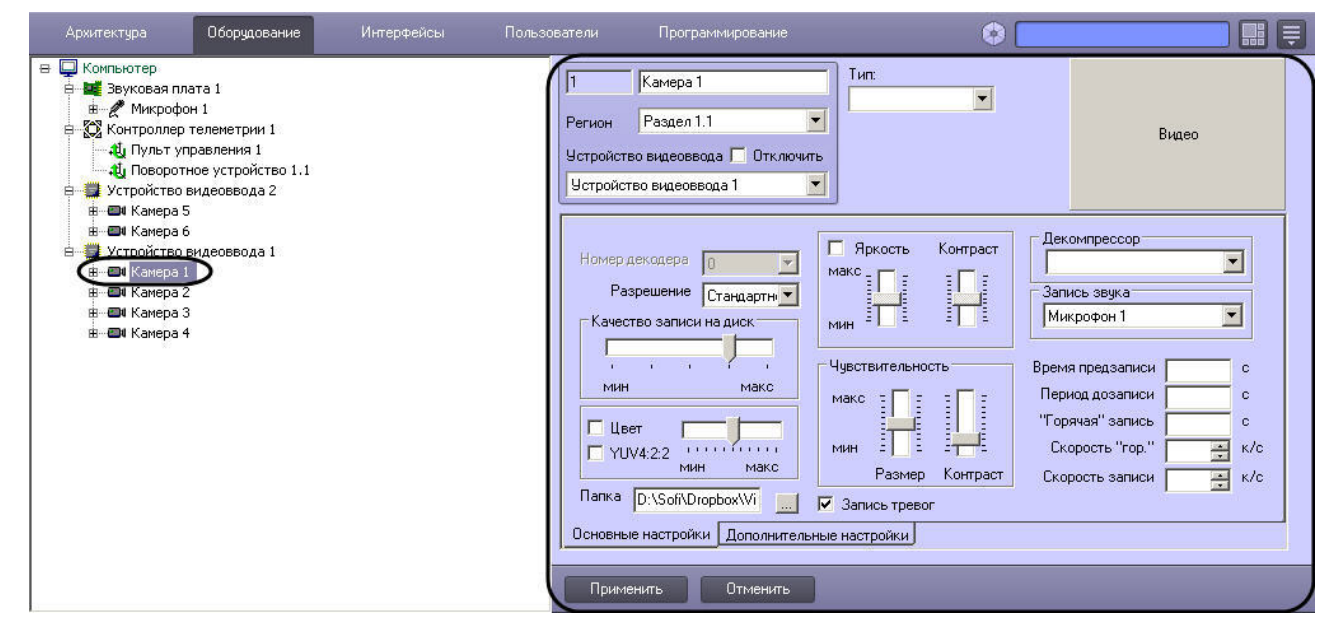

<span id="page-15-1"></span>В зависимости от типа выбранного объекта на панели настроек объекта отображаются необходимые интерфейсные элементы для ввода значений его параметров.

### 4.1.4 Кнопки Применить и Отменить

Кнопка **Применить** используется для сохранения заданных параметров идентификации и настройки. Кнопка **Отменить** используется для возврата к предыдущим значениям параметров идентификации и настройки.

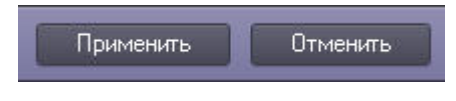

#### **Примечание.**

После нажатия кнопки **Применить** произвести отмену действий кнопкой **Отменить** не представляется возможным.

## <span id="page-15-2"></span>4.2 Основные объекты системы

К основным объектам системы, требующим предварительной настройки для корректной работы программного комплекса *Интеллект,* относятся следующие*.*

#### На вкладке **Оборудование**:

1. **Компьютер** – создание уникального образа для каждого персонального компьютера, на котором установлен ПК *Интеллект*; является родительским для всех объектов, отображающих свойства оборудования, подключенного к данному компьютеру.

- 2. **Устройство видеоввода** настройка подключенной платы видеоввода или IP-устройства оцифровки видеоинформации.
- 3. **Камера** настройка установленной видеокамеры и управление ее работой.
- 4. **Звуковая плата** настройка подключенной звуковой платы.
- 5. **Микрофон** настройка устройства аудиоввода звуковой платы.
- 6. **Луч** настройка установленного датчика.
- 7. **Реле** настройка установленного реле.
- 8. **Контроллер телеметрии** настройка порта, подключающего поворотное устройство.
- 9. **Поворотное устройство** настройка связи между видеокамерой и устройством, управляющим ее поворотом.

На вкладке **Интерфейсы**:

- 1. **Экран** настройка отображения выбранных интерфейсных объектов на экране компьютера.
- 2. **Монитор** настройка отображения видеопотока в окнах видеонаблюдения, настройка управления видеокамерами.
- 3. **Аудипроигрыватель** настройка управления микрофонами и воспроизведения поступающих с них аудиосигналов.
- 4. **Карта** настройка управления устройствами системы безопасности в привязке к плану наблюдаемой территории.
- 5. **Протокол событий** настройка просмотра списка событий, регистрируемых в системе безопасности.

На вкладке **Пользователи**:

1. **Права пользователя** – задание набора правил для доступа к объектам системы.

На вкладке **Программирование**:

- 1. **Область** разбиение охраняемой территории на области.
- 2. **Раздел** разбиение областей охраняемой территории на разделы.

## <span id="page-16-0"></span>4.3 Дополнительные объекты системы

К дополнительным объектам системы относятся следующие.

#### На вкладке **Оборудование**:

- 1. **Видеошлюз** перераспределение видеопотока с видеосерверов системы на удаленные рабочие места.
- 2. **Web-сервер** настройка видеонаблюдения посредством Internet-браузера с передачей изображения по протоколу TCP/IP.
- 3. **Долговременный архив** настройка резервного копирования файлов архива на локальные и сетевые диски, а также на USB накопители.
- 4. **Пульт управления** настройка управления аналоговой видеокамерой при помощи пульта управления.
- 5. **Зона детектора** настройка детекторов видеоизображения, позволяющих в автоматическом режиме анализировать видеоизображение и распознавать различного рода события, происходящие в кадре.
- 6. **Титрователь** настройка вывода на экран титров, поступающих от соответствующих объектов системы.
- 7. **Объекты «SNMP»** настройка передачи SNMP-сообщений оператору.
- 8. **Окно запроса оператора** моделирование пользователем интерфейсного диалогового окна с произвольным статическим или динамическим содержимым.
- 9. **Окно тревожных сообщений** настройка диалогового окна, предназначенного для уведомления оператора о зарегистрированных в системе безопасности тревожных и информационных событиях.
- 10. **Сервис голосового оповещения** настройка голосового оповещения о тревожных событиях в системе.
- 11. **Сервис голосового сообщения** настройка автоматической передачи голосовых сообщений по телефонным линиям.
- 12. **Сервис коротких сообщений** настройка отправки коротких сообщений на мобильные телефоны клиентов системы.
- 13. **Сервис почтовых сообщений** настройка отправки электронных писем на адреса удаленных клиентов системы.
- 14. **Служба перезагрузки системы** настройка перезапуска модулей ПК *Интеллект* при отсутствии их отклика.
- 15. **Специализированная клавиатура** настройка специализированной клавиатуры, используемой для оперативного управления основными функциями интерфейсных объектов ПК *Интеллект.*
- 16. **Счетчик событий** настройка подсчета требуемых событий в течение заданного интервала времени.
- 17. **Сервис репликации данных** репликация архива с несвязанных серверов при помощи съемного носителя.
- 18. **PS-RTP Сервер** настройка взаимодействия стороннего ПО с ПК *Интеллект* по протоколу GB28181.
- 19. **rtsp Сервер** настройка передачи живого видео и архива ПК *Интеллект* по протоколу RTSP.
- 20. **Веб-сервер 2.0** настройка видеонаблюдения с использованием мобильных клиентов.
- 21. **Внешнее хранилище** настройка доступа к архиву во встроенном хранилище IP-устройств.
- 22. **Долговременный звуковой архив** настройка резервного копирования архива, записанного синхронно с аудио.
- 23. **Звуковое оповещение** настройка голосового оповещения.
- 24. **Интерфейс IIDK** управление элементами системы из внешнего ПО.
- 25. **Сервис отказоустойчивости** настройка переноса конфигурации на резервные серверы в случае выхода из строя основных.
- 26. **Менеджер сервисов отказоустойчивости** настройка максимального количества одновременно работающих сервисов отказоустойчивости.
- 27. **Плата воспроизведения** настройка подключенной звуковой платы с аудиовыходом.
- 28. **Динамик** настройка воспроизведения звука.
- 29. **Сервис LDAP** настройка импорта пользователей из адресной книги LDAP в базу данных *Интеллект*.
- 30. **Хранилище метаданных VMDA** настройка хранения траектории движения объектов в поле зрения видеокамер.

На вкладке **Интерфейсы**:

- 1. **Панель Долговременного архива** настройка интерфейсного объекта, позволяющего осуществлять резервное копирование файлов архива на другой компьютер.
- 2. **Внешнее окно** настройка отображения окна внешнего по отношению к системе приложения в составе объекта «Экран».
- 3. **Окно управления телеметрией** настройка оперативного управления поворотом, фокусировкой и увеличением для выбранных видеокамер.
- 4. **Поиск по титрам** настройка поиска текста титров в базе данных титров.
- 5. **HTML Интерфейс** настройка интерфейсного объекта, позволяющего отображать веб-страницы.
- 6. **Коммутатор живого звука** настройка интерфейсного объекта, позволяющего направлять аудиосигнал, поступающий от любого источника звука (микрофона), на любой приемник звука (динамик) для воспроизведения.
- 7. **Проверка конфигурации** запуск утилиты для проверки конфигурации системы.
- 8. **Протокол оператора** настройка интерфейсного объекта для обработки событий, поступающих от объектов охранной системы, и поиска по архиву событий.
- 9. **Сцена** настройка интерфейсного объекта для панорамного отображения видеосигнала.

#### На вкладке **Программирование**:

- 1. **Макрокоманда** настройка простых взаимосвязей между объектами, функциональные возможности которых не позволяют выполнить требуемые операции.
- 2. **Программа** настройка комплексных взаимосвязей между объектами, если функциональные возможности объекта **Макрокоманда** не позволяют выполнить требуемые операции. Реализуется в виде кода на встроенном в ПК *Интеллект* языке программирования.
- 3. **Скрипт** настройка комплексных взаимосвязей между объектами, если функциональные возможности объекта **Макрокоманда** не позволяют выполнить требуемые операции. Реализуется в виде кода на языке JScript.
- 4. **Временная зона** задание временного интервала, используемого в расписании работы ПК *Интеллект*.
- 5. **Таймер** задание момента времени, используемого в расписании работы ПК *Интеллект*.
- 6. **Макрособытие** настройка генерации событий при наступлении цепочки взаимосвязанных событий.
- 7. **Связь объектов** задание связи объектов с камерами.

# <span id="page-19-0"></span>5 Работа с ПК Интеллект

Интерфейсные объекты ПК *Интеллект* предназначены для отображения информации, обрабатываемой системными объектами. Интерфейсные объекты объединяются в группы отображения с помощью объектов типа **Экран**. Все интерфейсные объекты, являющиеся дочерними к экрану, отображаются на физическом дисплее одновременно.

Для переключения между экранами используется кнопка **Интерфейсы** на панели быстрого доступа системы. Пункт **Скрыть все** служит для скрытия всех активных видимых экранов ПК *Интеллект*.

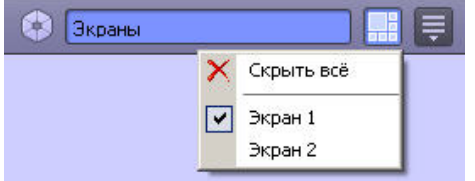

В настоящем руководстве кратко рассмотрена работа со следующими интерфейсными объектами ПК *Интеллект:*

- 1. **Монитор**;
- 2. **Аудиопроигрыватель**;
- 3. **Карта**;
- 4. **Окно управления телеметрией**;
- 5. **Протокол событий**.

<span id="page-19-1"></span>Подробные сведения о работе с интерфейсными объектами ПК *Интеллект* приведены в документе [Руководство оператора](https://docs.itvgroup.ru/confluence/pages/viewpage.action?pageId=124979078)<sup>6</sup>.

### 5.1 Монитор

**Монитор видеонаблюдения** предназначен для вывода и управления **Окнами видеонаблюдения**, в которых отображается видеопоток с подключенных к Серверу видеокамер.

<sup>6</sup> https://docs.itvgroup.ru/confluence/pages/viewpage.action?pageId=124979078

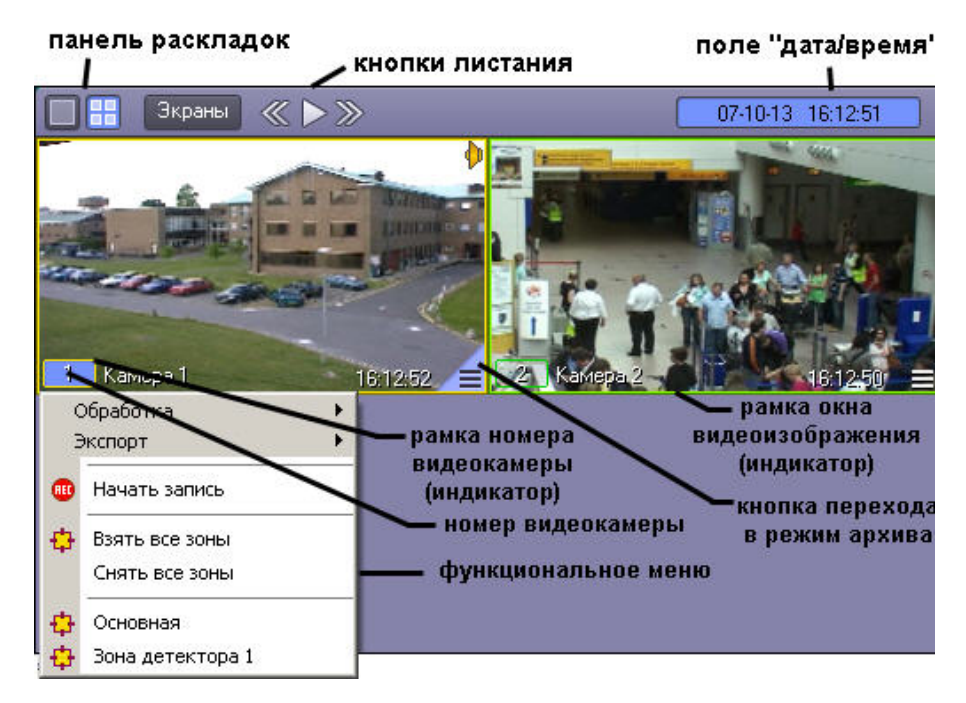

**Монитор видеонаблюдения** позволяет решать следующие пользовательские задачи:

- 1. отображение видеоизображений, поступающих от видеокамер видеонаблюдения;
- 2. управление режимами видеонаблюдения;
- 3. графическая обработка видеоизображений, поступающих от видеокамер;
- 4. управление видеозаписью с видеокамер;
- 5. работа с архивами;
- <span id="page-20-0"></span>6. вывод сведений о состоянии видеокамер.

## 5.2 Аудиопрoигрыватель

**Аудиопроигрыватель** используется для работы оператора с подсистемой аудиоконтроля, позволяющей вести аудионаблюдение и аудиозапись на подконтрольных объектах.

#### **Примечание.**

Для работы с аудиопроигрывателем требуется подключение к звуковой карте компьютера наушников или иных акустических устройств для воспроизведения звука.

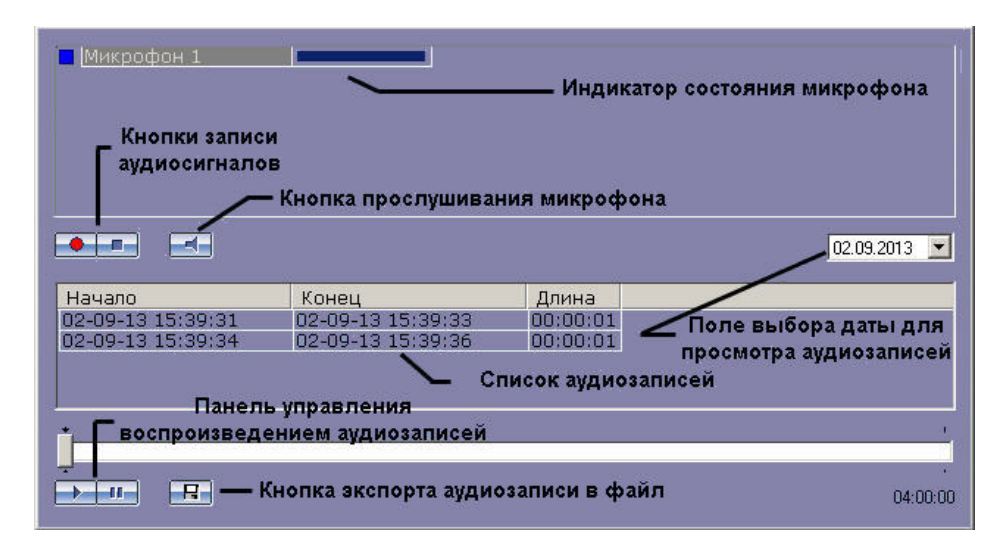

**Аудиопроигрыватель** позволяет решать следующие пользовательские задачи:

- 1. прослушивание звуковой компоненты событий;
- 2. запись звуковой компоненты событий;
- 3. воспроизведение аудиозаписей, произведенных по регистрации тревожных событий;
- 4. сохранение записанных звуковых компонент событий в виде стандартных звуковых файлов Windows.

### <span id="page-21-0"></span>5.3 Кaрта

**Карта** позволяет наблюдать и управлять устройствами системы безопасности (видеокамеры, микрофоны, лучи, реле и др.), а также выполнять макрокоманды.

**Карта** позволяет решать следующие пользовательские задачи:

- 1. формирование многоуровневой интерактивной карты (графической схемы) подконтрольного объекта;
- 2. интерактивное наблюдение за состоянием всех устройств системы на **Карте**;
- 3. условное разграничение подконтрольного объекта на области и разделы;
- 4. возможность автопереключения и поиска рекурсивных тревожных связей между слоями на **Карте**;
- 5. управление исполнительными устройствами системы на **Карте**;
- 6. выполнение макрокоманд.

Вид **Карты** зависит от схемы подконтрольного объекта и задается при настройке программного комплекса *Интеллект*.

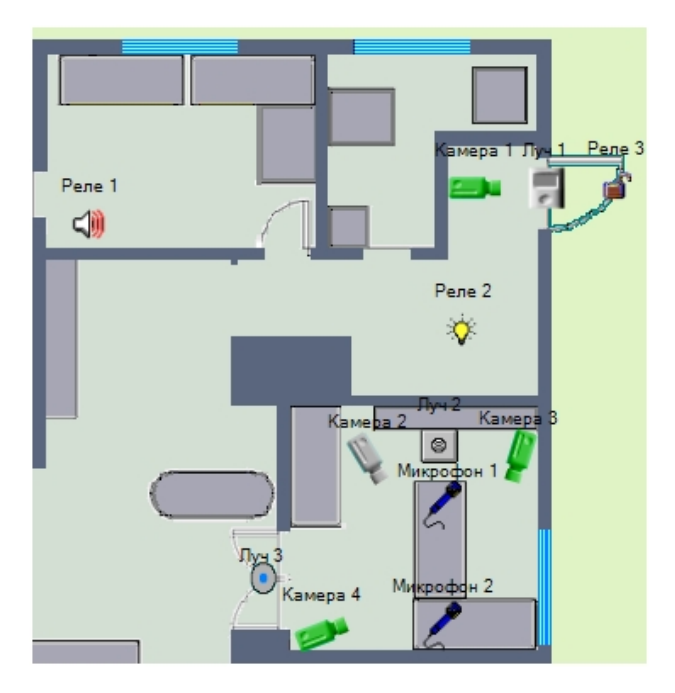

Устройства системы безопасности отображаются на **Карте** в виде символов. Для каждого устройства отображается его статус, а доступ к функциям устройства осуществляется посредством функционального меню устройства, вызываемого щелчком правой кнопкой мыши по изображению данного устройства на **Карте**.

Карта может состоять из нескольких слоев (уровней). В таком случае для переключения между слоями

<span id="page-22-0"></span>используется значок связи между слоями **Карты** .

### 5.4 Окно управления телеметрией

**Окно управления телеметрией** предназначено для управления поворотными устройствами, подключенными к системе (например, поворотным устройством видеокамеры).

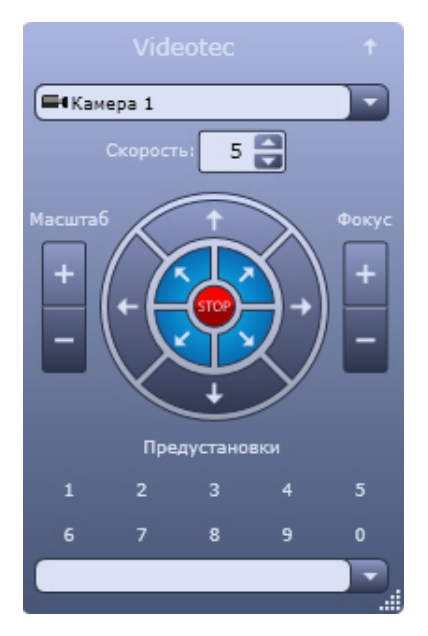

**Окно управления телеметрией** позволяет решать следующие пользовательские задачи:

- 1. управление поворотным устройством видеокамеры;
- 2. управление зумом объектива (увеличением изображения) видеокамеры;
- 3. настройка фокуса объектива видеокамеры;
- 4. выбор и задание пользовательских установок поворотного устройства.

# <span id="page-23-0"></span>5.5 Прoтокол событий

**Протокол событий** предназначен для отображения данных о зарегистрированных системой событиях (с возможностью фильтрации отображаемых данных по типам событий).

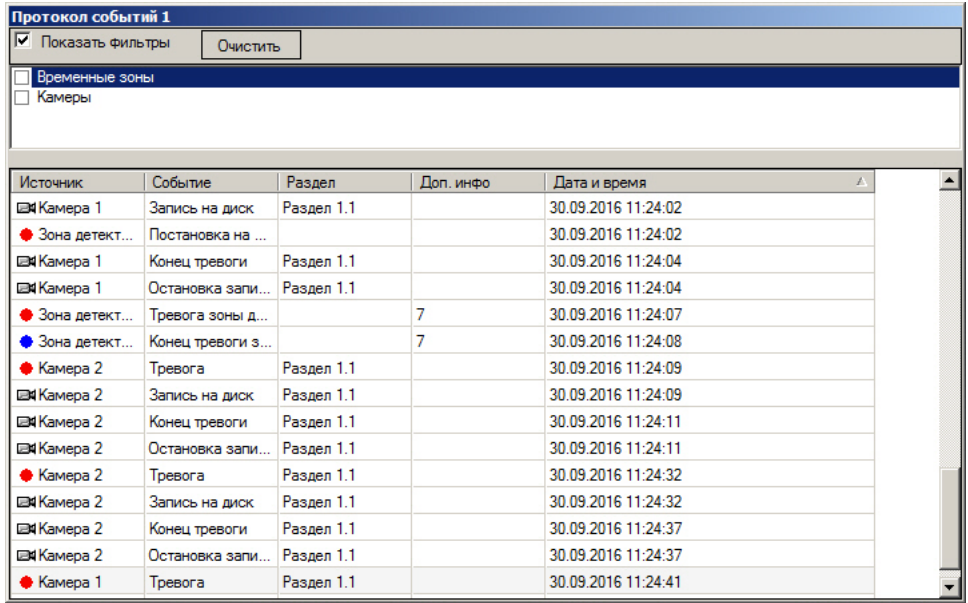

**Протокол событий** позволяет решать следующие пользовательские задачи:

1. вывод списка зарегистрированных системой событий заданных типов;

- 2. отображение следующей информации о выводимом событии: источник, название события, раздел, дата и время события, дополнительная информация о событии;
- 3. создание и печать отчета о зарегистрированных событиях;
- 4. переход к расположению на **Карте** объекта-источника события;
- 5. возможность воспроизведения видеозаписи с источника-видеокамеры события из дочернего окна **Протокола событий**.

# <span id="page-25-0"></span>6 Заключение

Более подробная информация о программном комплексе *Интеллект* содержится в следующих документах:

- 1. [Руководство администратора](https://docs.itvgroup.ru/confluence/pages/viewpage.action?pageId=124979269)<sup>7</sup>;
- 2. [Руководство оператора](https://docs.itvgroup.ru/confluence/pages/viewpage.action?pageId=124979078)<sup>8</sup>;
- 3. [Руководство по программированию](https://docs.itvgroup.ru/confluence/pages/viewpage.action?pageId=124978975)<sup>9</sup>;
- 4. [Руководство по программированию](https://docs.itvgroup.ru/confluence/pages/viewpage.action?pageId=124978883) (JScript)<sup>10</sup>;
- 5. [Руководство по установке и настройке компонентов охранной системы](https://docs.itvgroup.ru/confluence/pages/viewpage.action?pageId=124978719) $^{\rm 11}.$

Если в процессе работы с данным программным продуктом у вас возникли трудности или проблемы, вы можете связаться с нами. Однако рекомендуем предварительно сформулировать ответы на следующие вопросы:

- 1. В чем именно заключается проблема?
- 2. Когда и после чего появилась данная проблема?
- 3. В каких именно условиях проявляется проблема?

Помните, что чем более полную и подробную информацию вы нам предоставите, тем быстрее наши специалисты смогут устранить вашу проблему.

Мы всегда работаем над улучшением качества своей продукции, поэтому будем рады любым вашим предложениям и замечаниям, касающимся работы нашего программного обеспечения, а также документации к нему.

Пожелания и замечания по данному Руководству следует направлять в Отдел технического документирования компании Ай-Ти-Ви групп [\(documentation@itv.ru](mailto:documentation@itv.ru)<sup>12</sup>).

9 https://docs.itvgroup.ru/confluence/pages/viewpage.action?pageId=124978975

<sup>7</sup> https://docs.itvgroup.ru/confluence/pages/viewpage.action?pageId=124979269

<sup>8</sup> https://docs.itvgroup.ru/confluence/pages/viewpage.action?pageId=124979078

<sup>10</sup> https://docs.itvgroup.ru/confluence/pages/viewpage.action?pageId=124978883 11 https://docs.itvgroup.ru/confluence/pages/viewpage.action?pageId=124978719 12 mailto:documentation@itv.ru